# **Obtaining Required Position-Related Information from MIDAS**

**Taleo Version 15**

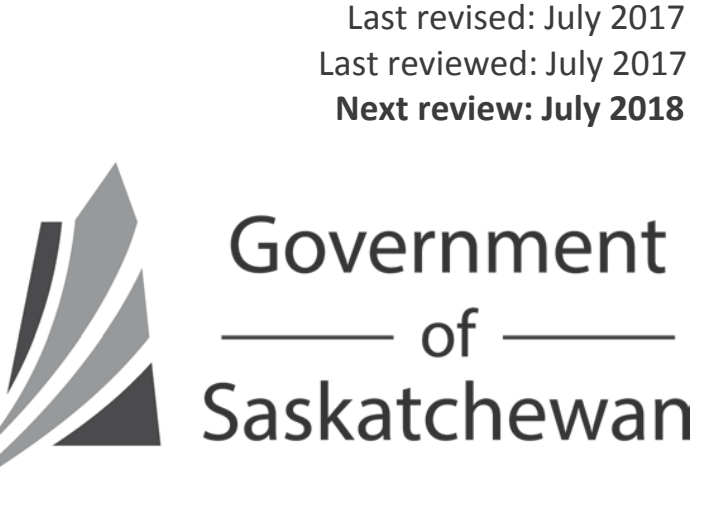

# **Table of Contents**

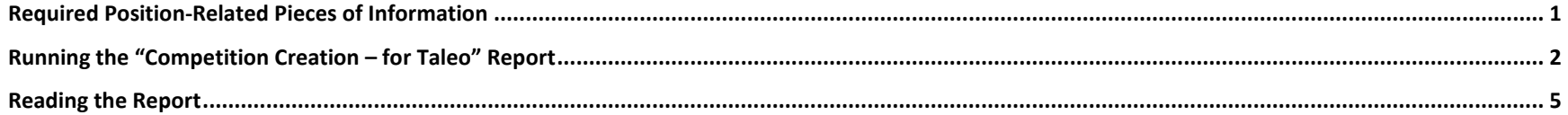

### <span id="page-2-0"></span>**Required Position-Related Pieces of Information**

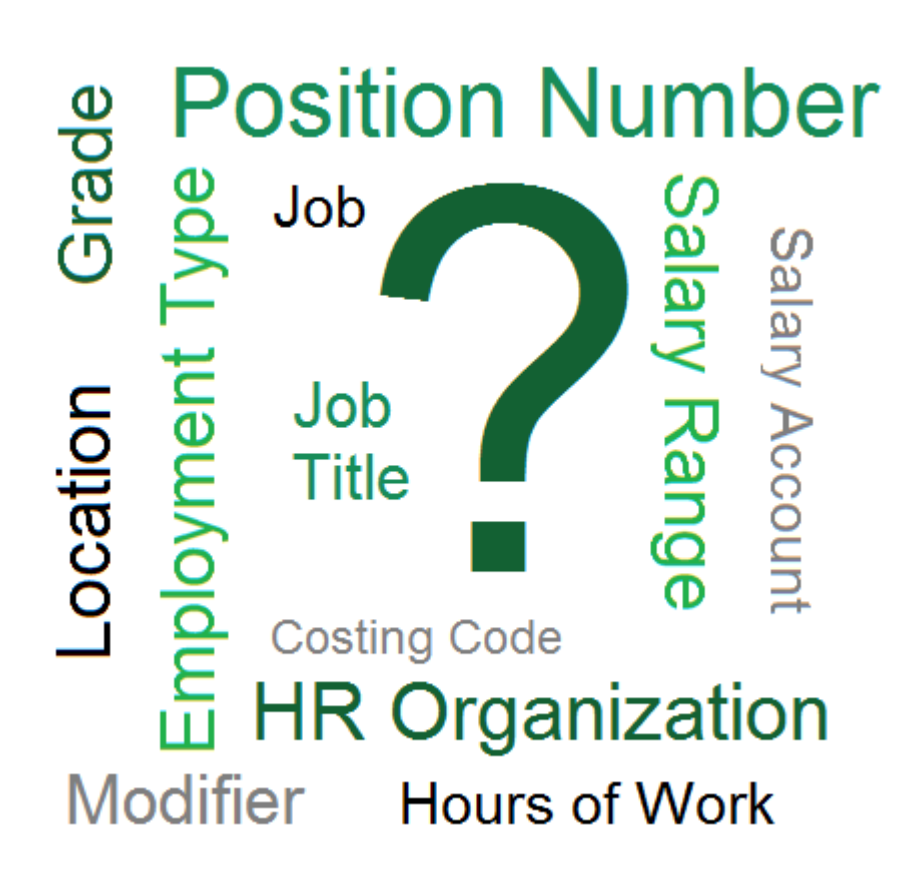

Many of the fields required to create a competition in Taleo are necessary because they make up the Commencement document, which the Human Resource Service Centre uses to set up the new employee in the position in MIDAS.

Incorrect information or delays in the commencement process can lead to payroll issues.

To ensure that up-to-date information is being used for your competition, it is best to obtain it directly from the "Competition Creation – for Taleo" report in MIDAS each time you create a competition.

This report is available to two Responsibilities in MIDAS:

- **HR Manager** responsibility allows you to run the report for those HR Organizations to which you already have access in MIDAS.
- **Competition Administration** responsibility allows you to run the report for your whole ministry. Requests for this responsibility should be sent to your Human Resource Business Partner Team.

## <span id="page-3-0"></span>**Running the "Competition Creation – for Taleo" Report**

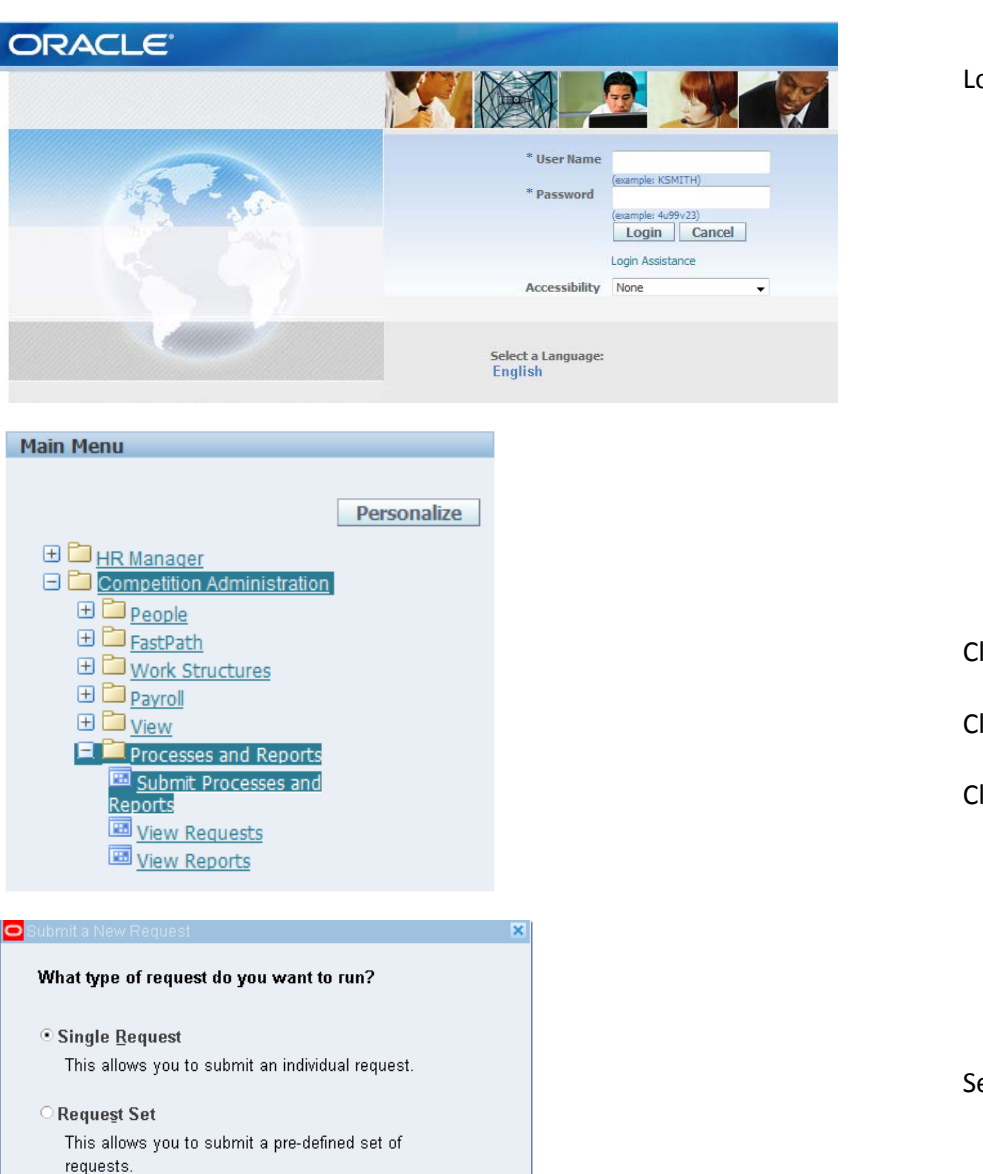

Login to MIDAS

Click the name of the Responsibility

Click Processes and Reports

Click Submit Processes and Reports

Select Single Request and click OK

 $\underline{\mathsf{O}}\mathsf{K}$ 

Cancel

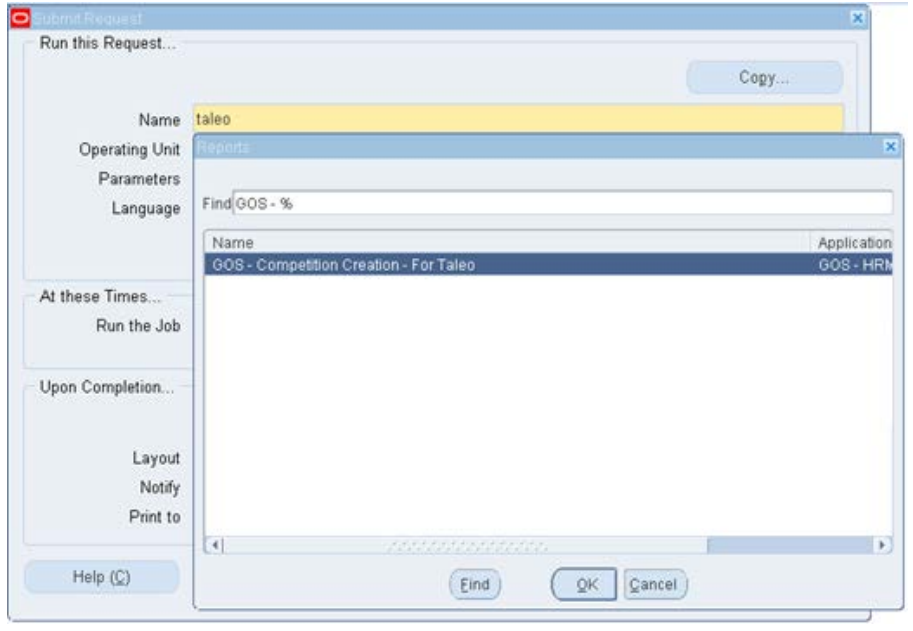

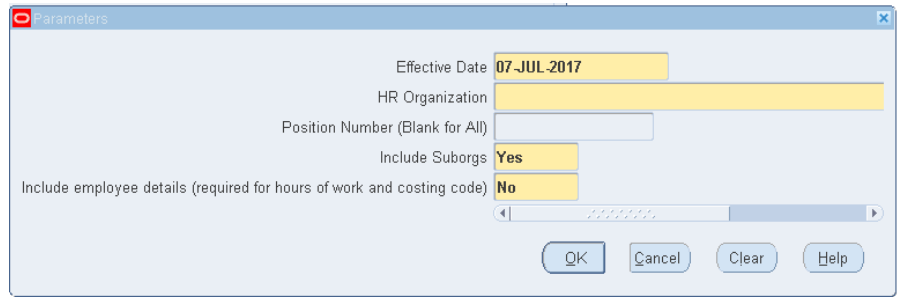

In the "Name" field, type taleo then press the  $\text{Tab}$  key on your keyboard.

A selector box will come up. Ensure "GOS – Competition Creation – For Taleo" is selected, then click OK

**Effective Date:** In most cases, this will be today's date. However, you may need to back-date the report to obtain information about previous employees.

**HR Organization:** Type the three-digit number for your ministry (known as Entity or Vote) and press  $\frac{1}{a}$  and  $\frac{1}{b}$  on your keyboard to select from a list of available options.

**Position Number:** If you know the position number, enter it here. Recommended: Leave the field blank to receive information on all positions within the HR Organization.

**Include Suborgs:** Selecting "Yes" will include all HR Organizations beneath (on the organization chart) the one you selected.

#### **Include employee details:**

Small HR Organization (fewer than 40 employees): Select "Yes" Large HR Organization: Begin by excluding employee details the first time you run the report, and review the report to find the position number you need. Then re-run the report for just that position number, and include the employee details the second time. This approach will be faster than including employee details for the whole HR Organization, and manually looking through several pages of information to find the position you need.

Click OK .

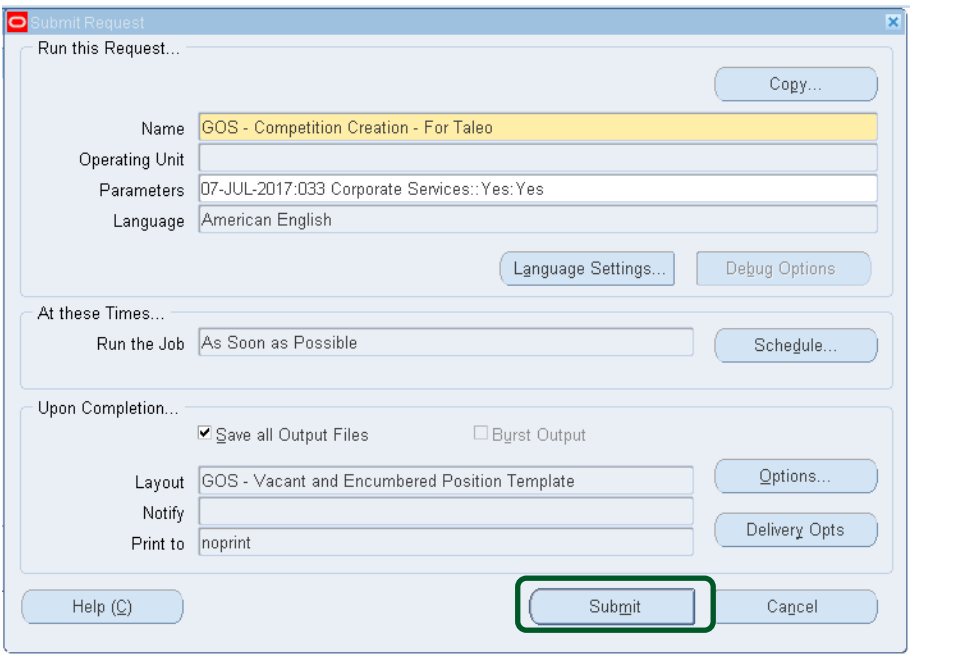

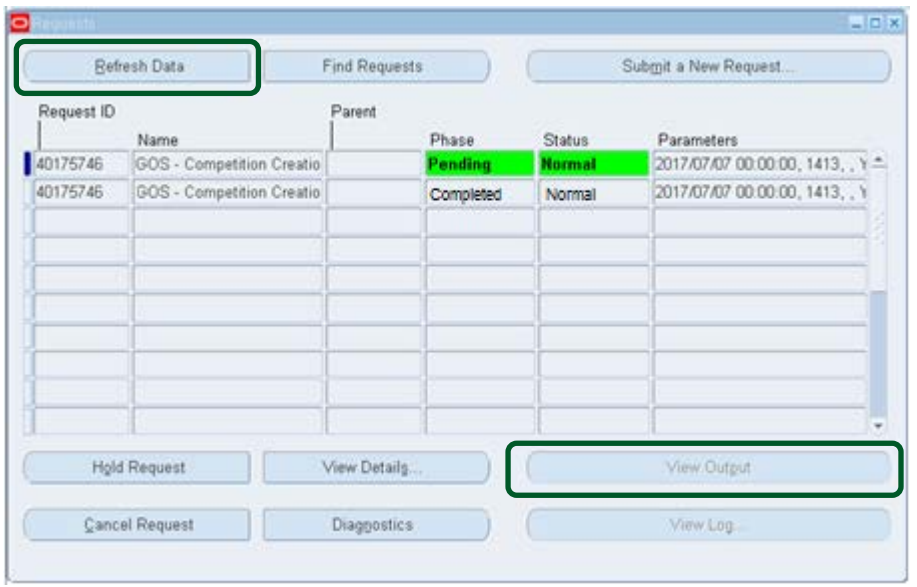

Click Submit

This screen shows that your report is running.

Click Refresh Data periodically until the green highlighting goes away, and the Phase shows Completed.

Once the Phase shows as Completed, click the  $\sqrt{V}$ iew Output button.

Your report will open in a new window on your screen, in PDF format.

#### <span id="page-6-0"></span>**Reading the Report**

MIDAS<br>Competition Creation - For Taleo Report Date: 07-Jul-17 11:24 Effective Date: 07-JUL-2017 HR Organization: 033 Corporate Services Position Number: ALL Include Suborgs: Y Include Employee Details: Y Instructions: This report provides position information currently in MIDAS that is required to create a competition in Taleo. IF HEADCOUNT<br>SHOWS AS "EMPTY" OR IF THERE ARE OTHER ERRORS IN THE DATA IN THIS REPORT, CONTACT Y SERVICE TEAM. Each active position (as of the Effective Date selected) in the organization is summarized on a unique row in this report. If the<br>box entitled "include employee details (required for hours of work and costing code)" box wa

Some of the fields required in Taleo are contained in the Summary row, while others (such as Hours of Work and Costing<br>Code) are in the Detailed incumbent row(s). If you are staffing a position with no current incumbents,

Not only is the Location field used for the job posting, but when you enter it in Taleo, it will also be used to determine eligibility<br>and seniority of applicants for SGEU permanent part-time and term opportunities of nine assignments corrected

The last columns of the Summary row show whether the headcount is made up of Permanent incumbents (active or DLOA), Permanent Vacancies, and/or Term or Non-perm incumbents

If you have questions or need further assistance with this report, please contact your HR Service Team.

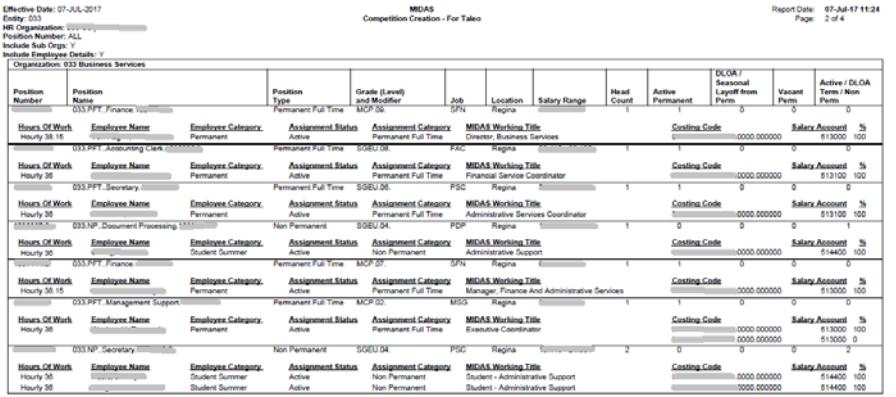

Pay close attention to the instructions on the cover page.

If there are errors, or if you need clarification about any of the details in the report, contact the Data Management Specialist on your Human Resource Business Partner Team.

Each active position within the HR Organization will be listed in the report.

If you ran the report to Include Employee Details, then employees will be listed below each position.

Locate the position being staffed.

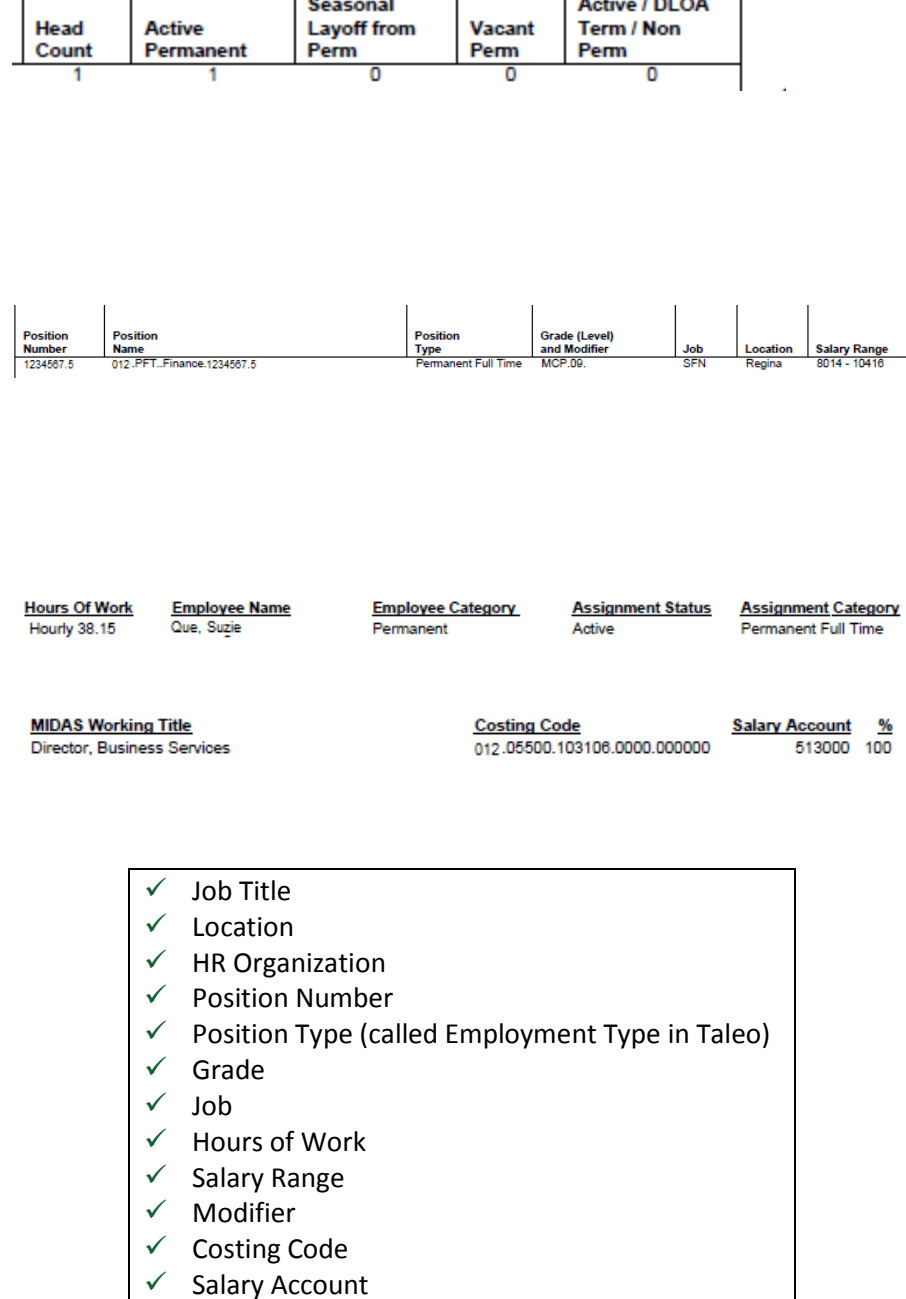

DLOA /

Refer to the following columns to ensure there is headcount available to hire a new person into the position. If there is not headcount available, refer to the Data Management Specialist in your Human Resource Business Partner Team:

- Head Count
- Active Permanent
- DLOA/Seasonal Layoff from Perm
- Vacant Perm
- Active/DLOA/Term/Non Perm

Refer to the row of information for the position to find:

- Position number
- Position type
- Grade and Modifier
- Job
- Location
- Salary Range

Locate a person in the position being staffed to find:

- Hours of Work
- Working Title
- Costing Code (the account in the budget to which the employee's salary is charged)
- Salary Account: Depending on the new employee's assignment, their salary account may differ from other employees in the HR Organization. Use the table below to determine the correct Salary Account for your new employee.

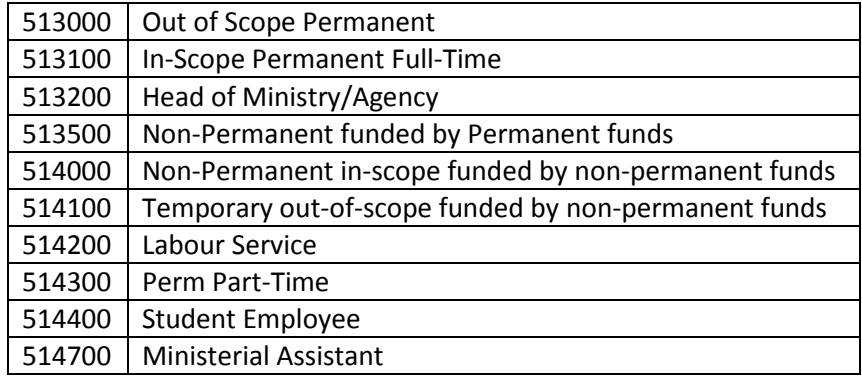

These pieces of information can now be entered into your competition in Taleo.